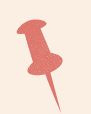

# 網路查詢報告

# **Internet checkup report**

第1步:連結至 https://ycuh.yrn.be/checkup 或掃描QR code

Step 1. Connect to https://ycuh.yrn.be/checkup or scan QR code

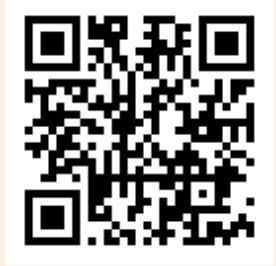

※若有任何疑問,歡迎線上諮詢 If have any problem, please consult online.

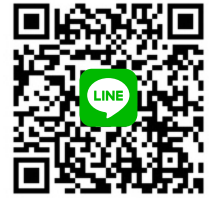

第2步:健檢單位選擇『國立東華大學』,輸入學號、身分 證字號(外籍生請輸入學號,英文+數字共10碼)、出生西元 年月日進行登入

Step 2. Choose your school, enter student ID, ID number (For foreign students, please enter your student ID, English + numbers total 10 codes), and date of birth to log in (use AD year).

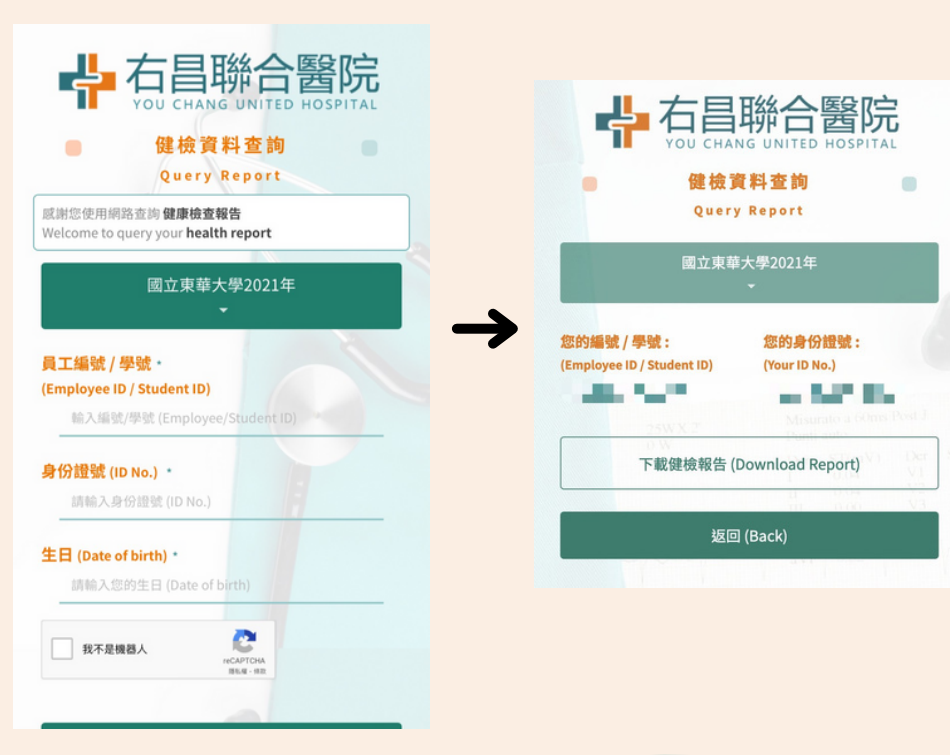

開放查詢時間:110年12月17日晚上8點起

## 第3步:下載健檢報告

Step 3. Download the report

開啟中: X123456789.pdf  $\bullet$  00

### 您已決定開啟:

 $X123456789.pdf$ 檔案類型: 可攜式文件格式 (PDF) (4.8 MB) 從: https://ycuh.yrn.be:51025

#### Firefox 應該如何處理此檔案?

**O** 用 Firefox 開啟

開啟方式: Preview (預設)

儲存檔案

對此類檔案自動採用此處理方式。

取消

G

確定

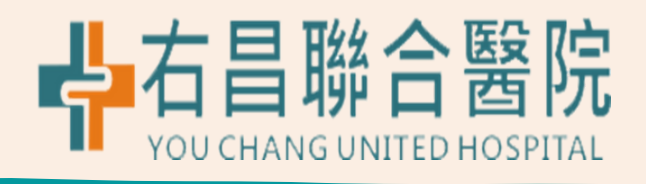